## **Adding your Signature**

To add your signature to a picture we can make it into a brush.

Scan, or if you have a graphics tablet you can sign the tablet to digitise your signature. Use a small brush with 100% hardness. I found that adding about 10% smoothness also helped when writing.

Otherwise, take a picture of your signature with a digital camera. Open the image in Photoshop. If you have taken the image in RAW then boost the shadows, whites, clarity, blacks and exposure to get the paper white and the signature black.

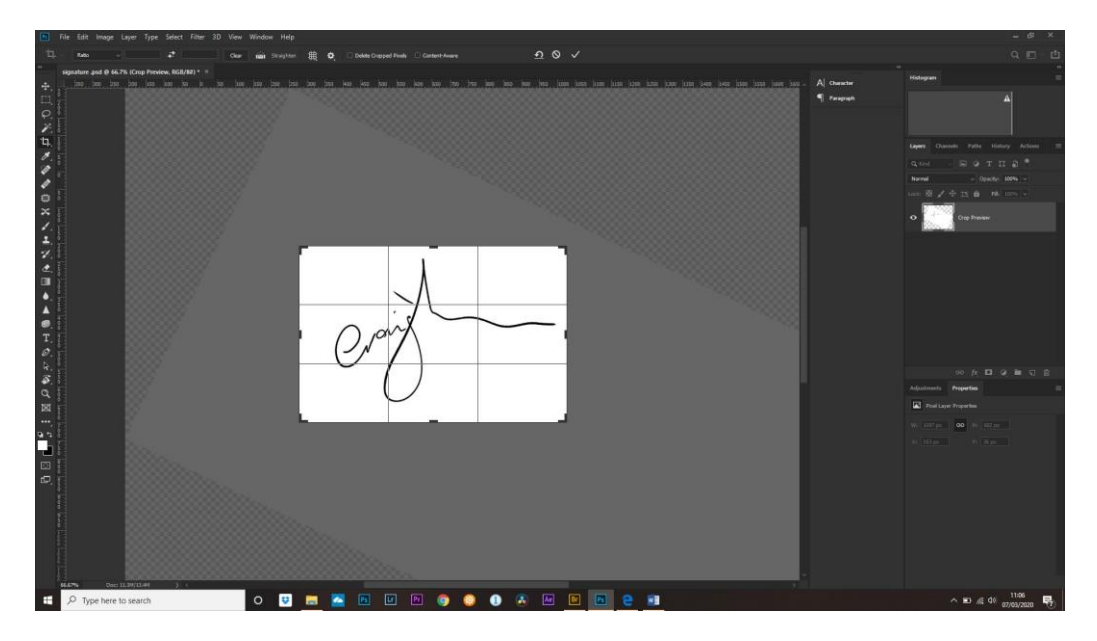

In Photoshop - crop the image and use the clone stamp to clean up the signature. You can make a Levels adjustment and bring the black point in to the right, the white point slider to the left (to make the paper pure white) and move the midpoint slider to the right to make the signature more black.

Crop in tight around the signature to remove unwanted pixels.

Edit>Define Brush Preset and call it something imaginative like 'Signature'. The number under the signature shows the maximum size in pixels of the brush – here it is 619px. Roundabout 1000px if fine, but resize if greater than 2500px.

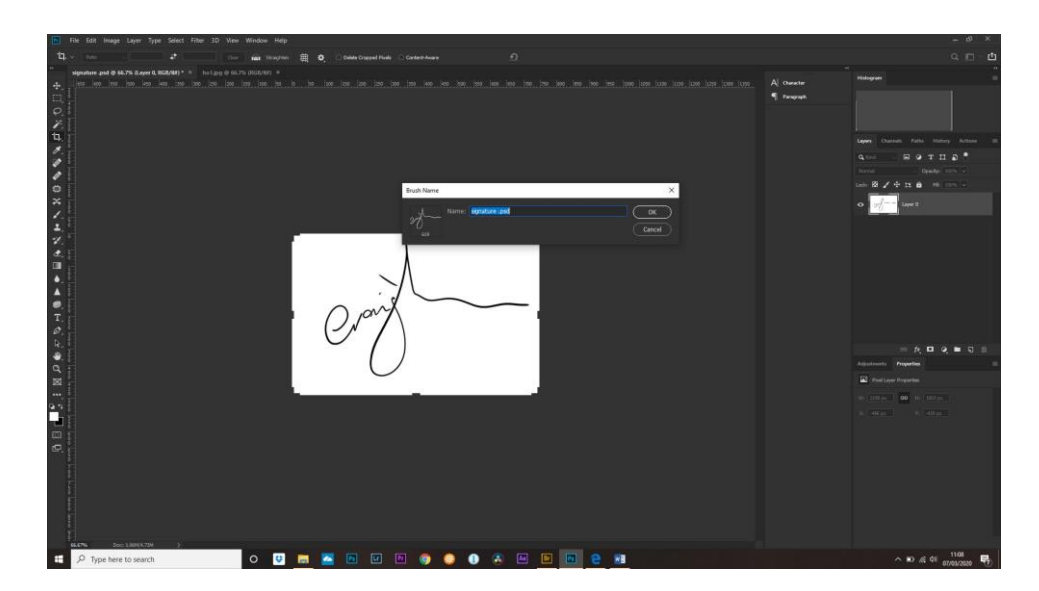

Now, how do you add this to a finished image?

Open your image and create a new blank layer by clicking the little square with the upturned corner at the bottom of the layers palette.

Choose an appropriate colour for your brush by clicking on the foreground colour square in the tools palette on the left hand side. e.g. white if your picture is dark.

Select the brush tool (B). If you have just created this brush then it will automatically appear. If not, then use the options bar at the top, click on the down arrow beside the brush size icon and the new signature brush will be the last of the brush options. Resize this using the square brackets.

Click once on your image at 100% opacity. Now if you need to resize this or move it choose the Move tool and make sure the show bounding box is checked. Drag it or use the arrow keys to move it to a new position.

NB. You can add a Layer style, like a drop shadow effect, to the signature by clicking on the Fx button at the bottom of the layers palette.

## *Tip: if the signature looks a bit faint then duplicate the signature layer by dragging it onto the new layer icon at the bottom of the layers palette or using Cntl+J.*

Flatten if you want a smaller file or save with the layers if you want to reposition or remove the signature later.

Done!

PS. This is my 'Signing for Deliveries' signature not my 'Give me some money' signature so don't attempt to forge it as you won't get any money – only parcels!